**ENTER USING YOUR UNINA CREDENTIALS (EXAMPLE: USERNAME [MARIO.ROSSI@STUDENTI.UNINA.IT,](mailto:MARIO.ROSSI@STUDENTI.UNINA.IT) THEN YOUR PASSWORD IN USE) 2**

## **INSTRUCTIONS FOR FILLING IN THE APPLICATION FORM** (Students enrolled in Bachelor, Master degree courses)

### **ENTER THE PAGE [MOBILITY.UNINA.IT](http://www.mobility.unina.it/)**

**FROM THE MENU ON THE RIGHT (ICON MADE UP OF THREE HORIZONTAL LINES) CLICK ON LOGIN**

**3**

**WAIT FOR YOUR DATA TO BE CHARGED**

**IN CASE YOU HAVE MORE THAN ONE CAREER (I.E. BACHELOR AND MASTER), SELECT FROM MENU "ALTRE CARRIERE" AND THE ACTIVE ONE**

> **IN THE MENU ON YOU RIGHT SELECT "MOBILITÀ INTERNAZIONALE OUTGOING" AND THEN "BANDI DI MOBILITÀ"**

**SELECT YOUR ERASMUS BANDO TRAINEESHIP FROM THE LIST CLICKING ON THE ICON "AZIONI" ON YOUR RIGHT**

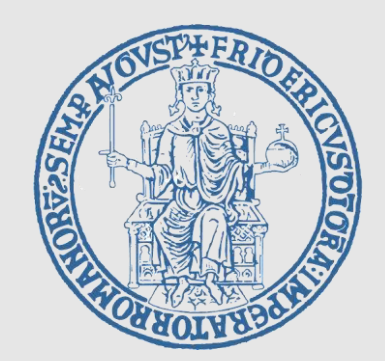

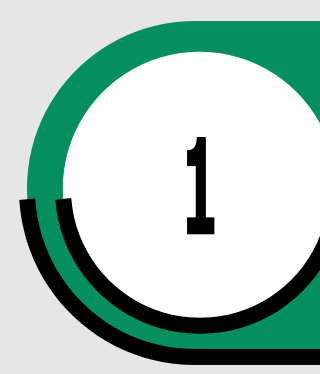

**4**

**5**

**6**

**FILL IN THE FIELDS RELATED TO ID (DOCUMENT AND NUMBER), IBAN CODE NUMBER OF YOUR BANK ACCOUNT AND INDICATE IF YOU ARE EU OR NON – EU STUDENT; FLAG THE CHECKBOX ON YOUR LEFT AND THEN FILL IN THE BOXES ON YOUR RIGHT**

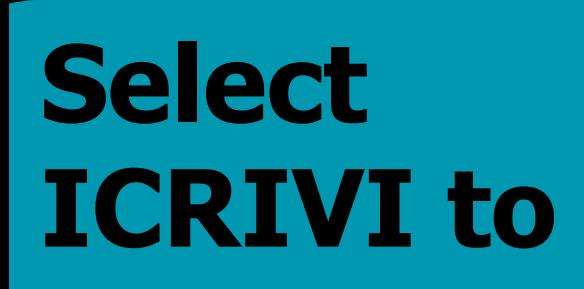

**FOLLOWING STEPS:**

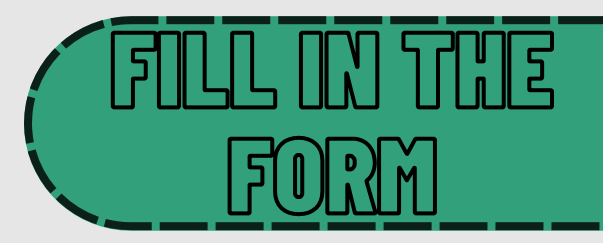

#### *Print the application and keep the pdf. ATTENTION: Print of the application is the official confirmation.*

#### **WITH FURTHER NOTICES THE ERASMUS OFFICE WILL PROVIDE INSTRUCTIONS CONCERNING THE FOLLOWING STEPS.**

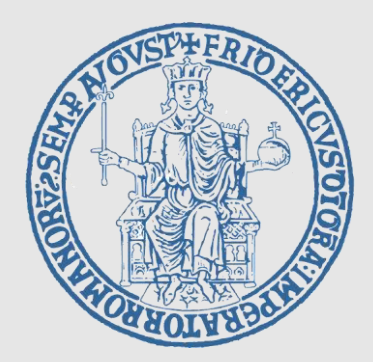

**SELECT FROM THE MENU "Pref" the number 1**

**UPLOAD THE DOCUMENTS**

*Select Allegato Predefinito COMPETENZA LINGUISTICA and upload file .PDF*

# **INSTRUCTIONS FOR FILLING IN THE APPLICATION FORM**

(Students enrolled in Bachelor, Master degree courses)

#### **SELECT**

**"CONFERMA ISCRIZIONE AL BANDO E STAMPA DEFINITIVA"**